## Onedrive for Business -sovelluksen käytön aloittaminen

Last Modified on 13/05/2016 4:04 pm EEST

Sovelluksen käyttöön riittyy erilaisia rajoituksia ja näistä olennaisimpia ovat tiedostojen määrään, kokoon ja nimen pituuteen liittyvät rajoitukset. Tarkemmat rajoitukset on kuvattu Microsoftin englanninkielisellä support.microsoft.com artikkelissa.

Rajoitukset lyhyesti:

- Yksittäisen tiedoston maksimikoko on 10 gigatavua
- Tiedostojen maksimimäärä on 30 miljoona
- Yksittäisen tiedoston ja sen kansiopolun pituus voi olla maksimissaan 256 merkkiä.

1. Mikäli käytössä on Windows 10 niin Onedrive for Business on valmiina osana käyttöjärjestelmää.Sovelluksen voi käynnistää hakemalla Käynnistys-valikosta hakusanalla Onedrive.Käynnistetään sovellus.

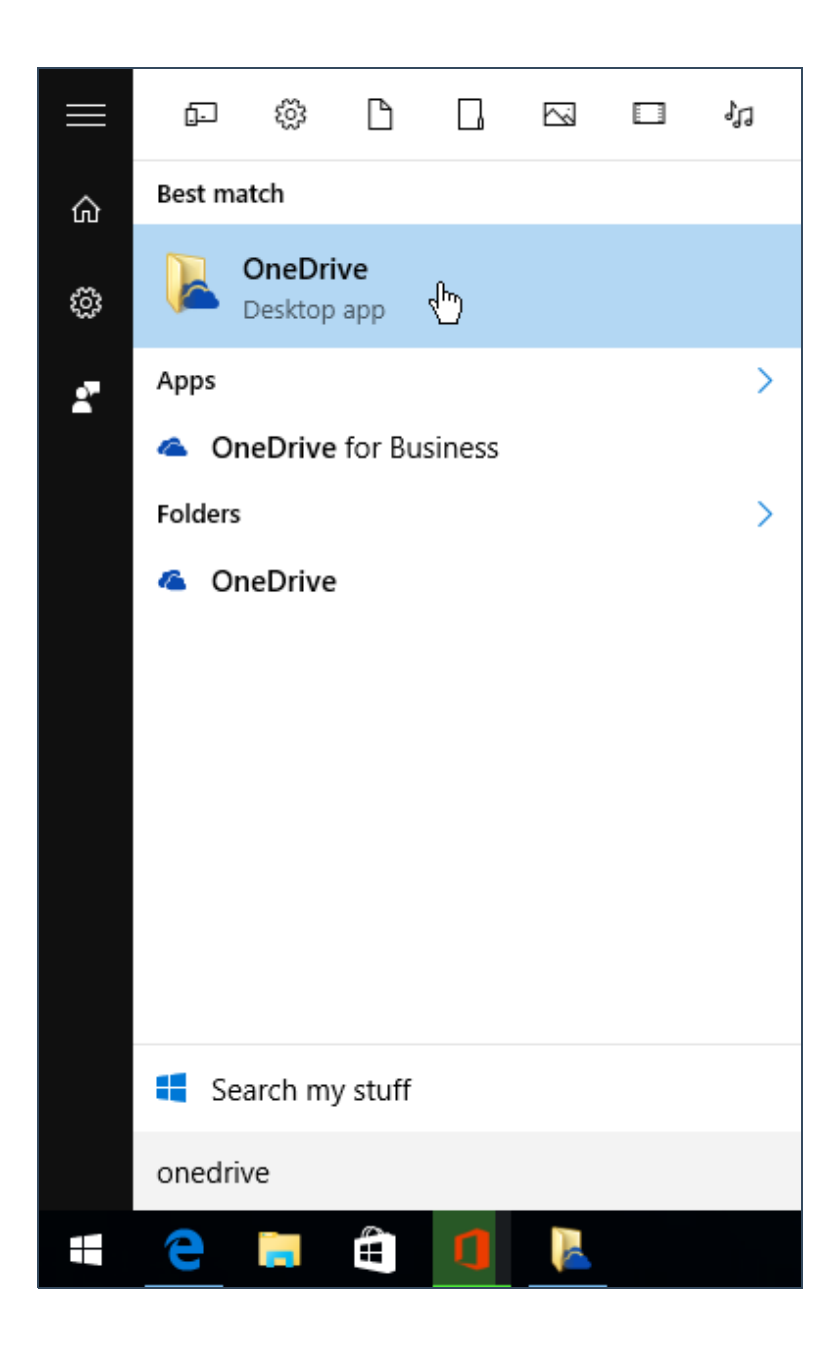

2. Syötetään henkilökohtainen organisaatiokohtainen sähköpostiosoite. Valitaan sign in.

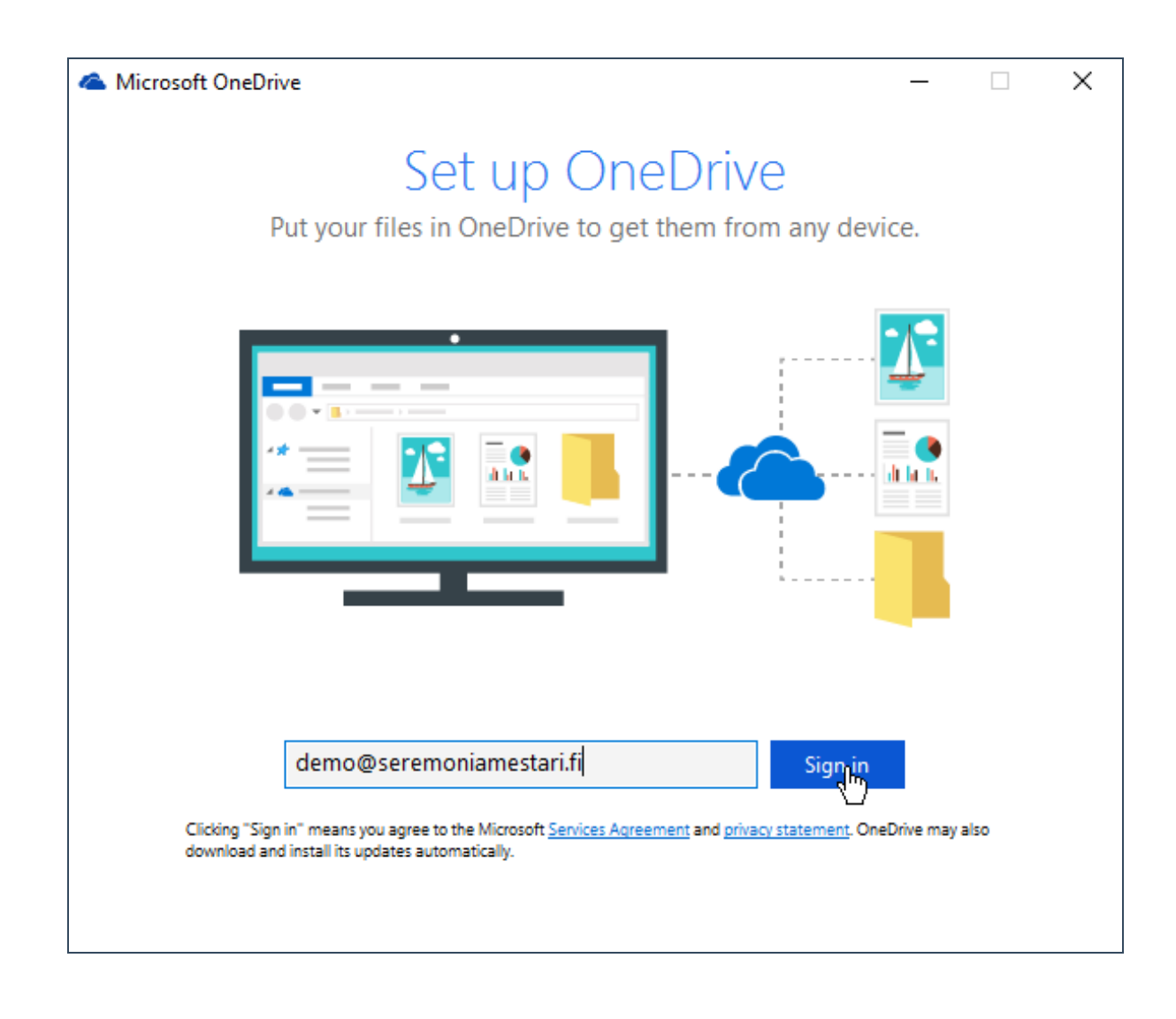

3. Järjestelmä voi pyytää vielä kirjautumaan toisessa näkymässä.Syötetään organisaatiotunnukset ja valitaan **kirjaudu sisään**.

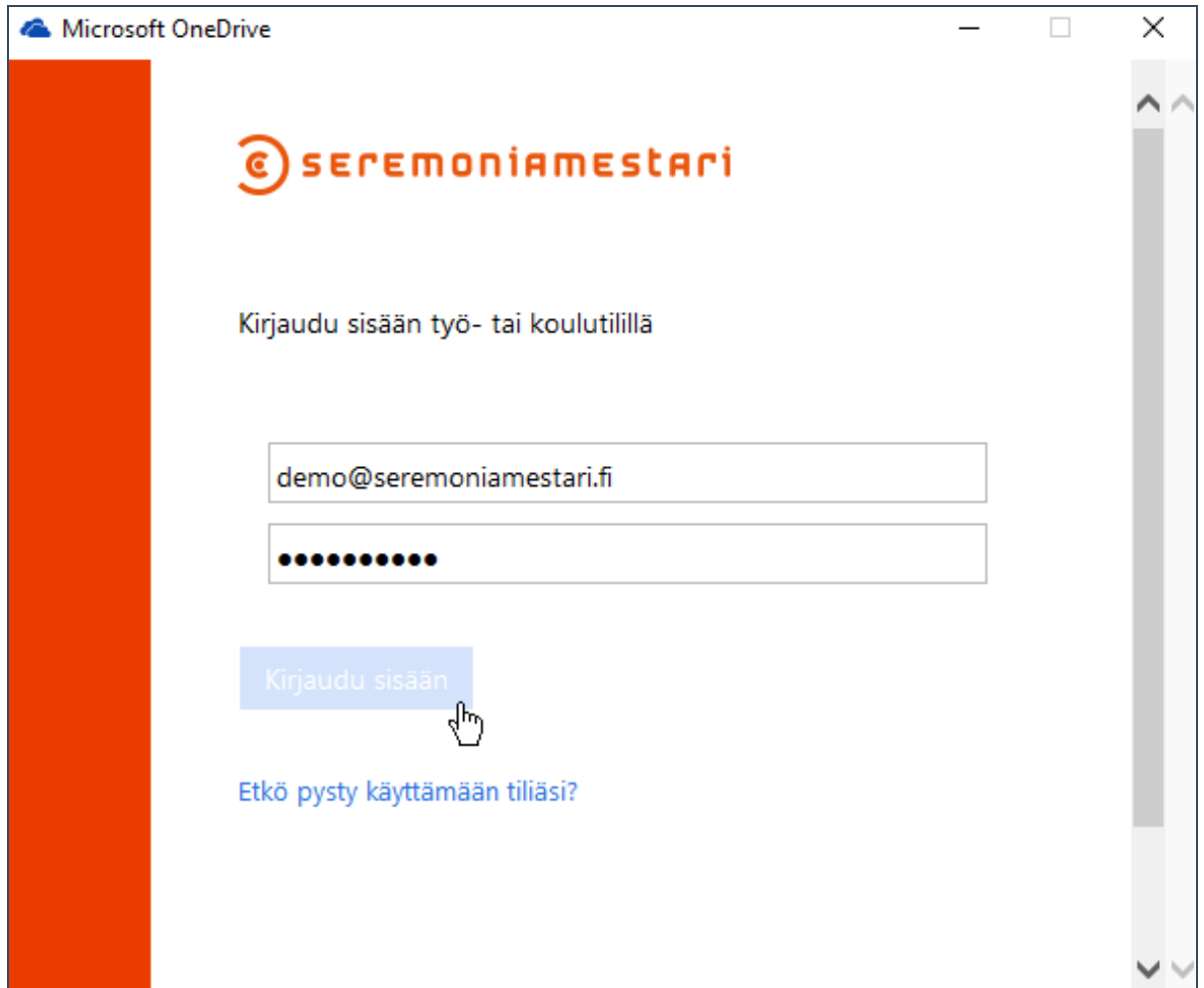

4.Kirjautumisen jälkeen avautuu uusi ikkuna, jossa voidaan määritellä sijainti mihin kansioon Onedrive for Business synkronoi tiedostot. Oletuskansio tehdään C:\Users\Käyttäjänimi alle. Oletuskansion pitäisi olla oikea ratkaisu suurimmassa osissa tapauksista.Valitaan **next**.

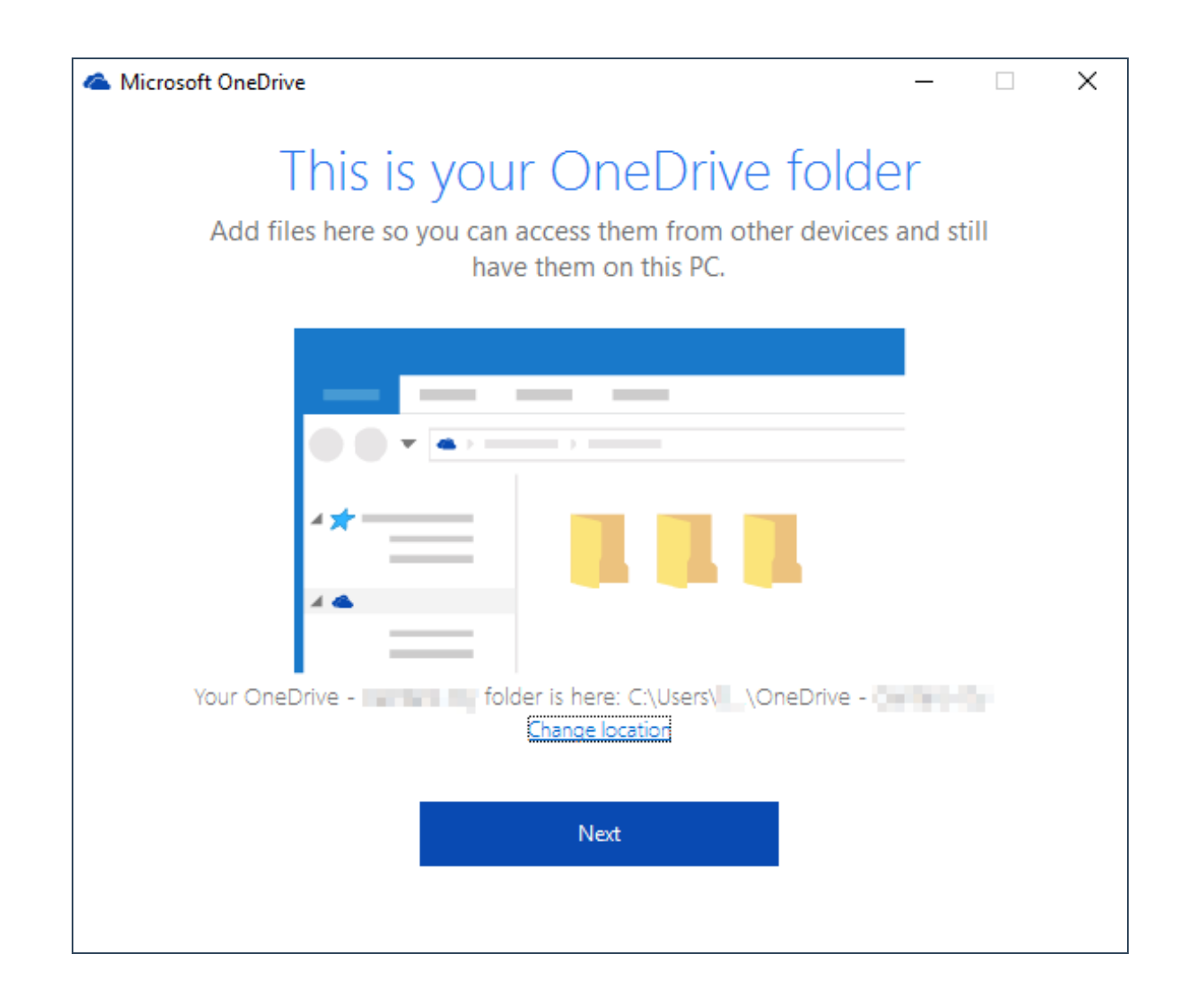

5.Kansion valitsemisen jälkeen avautuu näkymä, jossai voidaan valita pilvestä kyseisellä laitteelle tallennettavat kansiot ja tiedostot. Mikäli Onedrive for Business otetaan ensimmäistä kertaa käyttöön pilvessä ei luonnollisesti ole yhtään tiedostoja.Valitaan **next**.

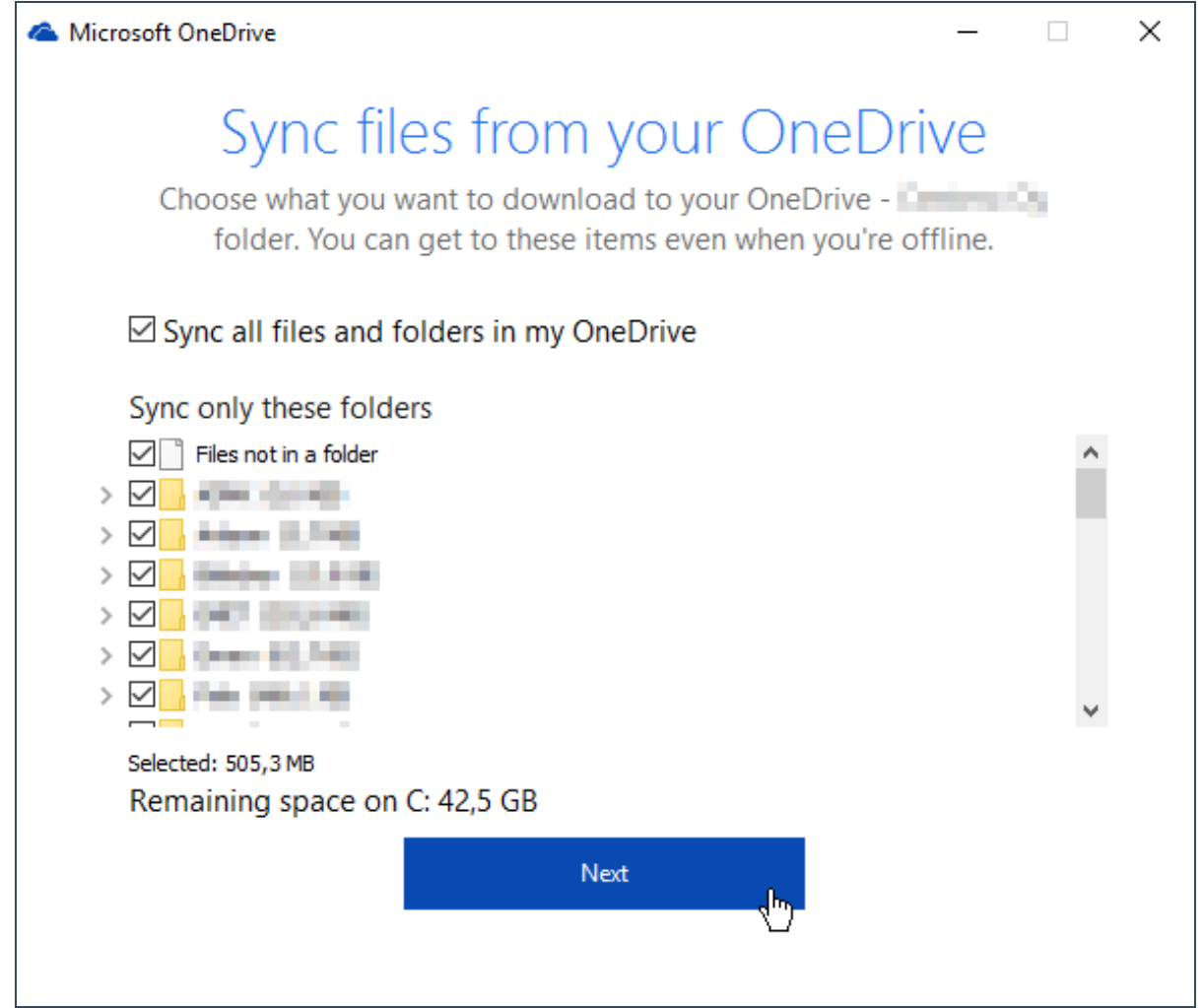

6. Määrittelyvaihe on nyt valmista. Open my Onedrive napista valitsemalla avautuu tiedostoselaimeen kansio minne laitettavat kansio ja tiedostot synkronoituvat Office 365 pilveen.

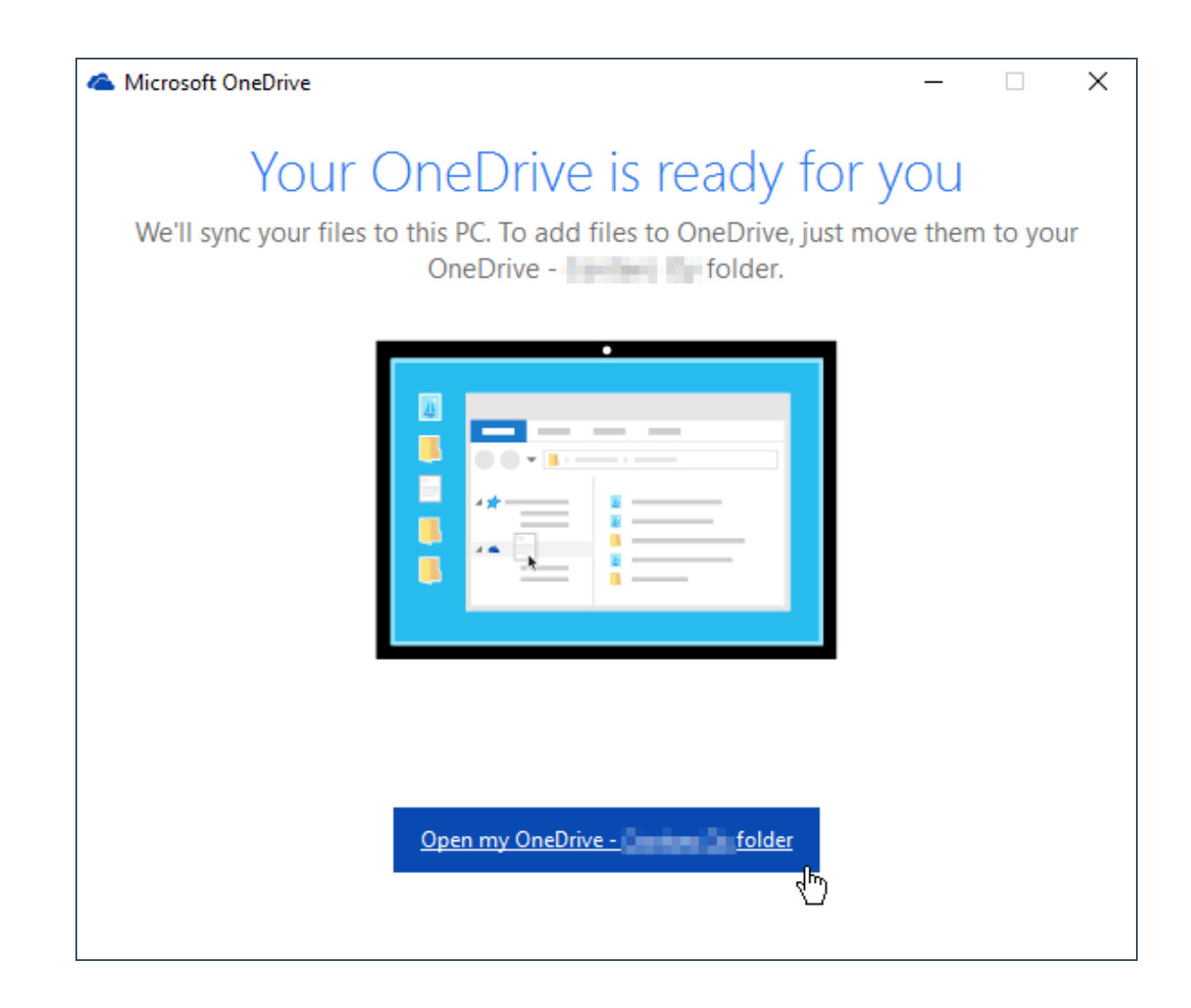

7. Tänne kansioon viedään kaikki synkronoitavaksi halutut kansio ja tiedostot.Voit nyt aloittaa Onedrive for Business -sovelluksen käytön!

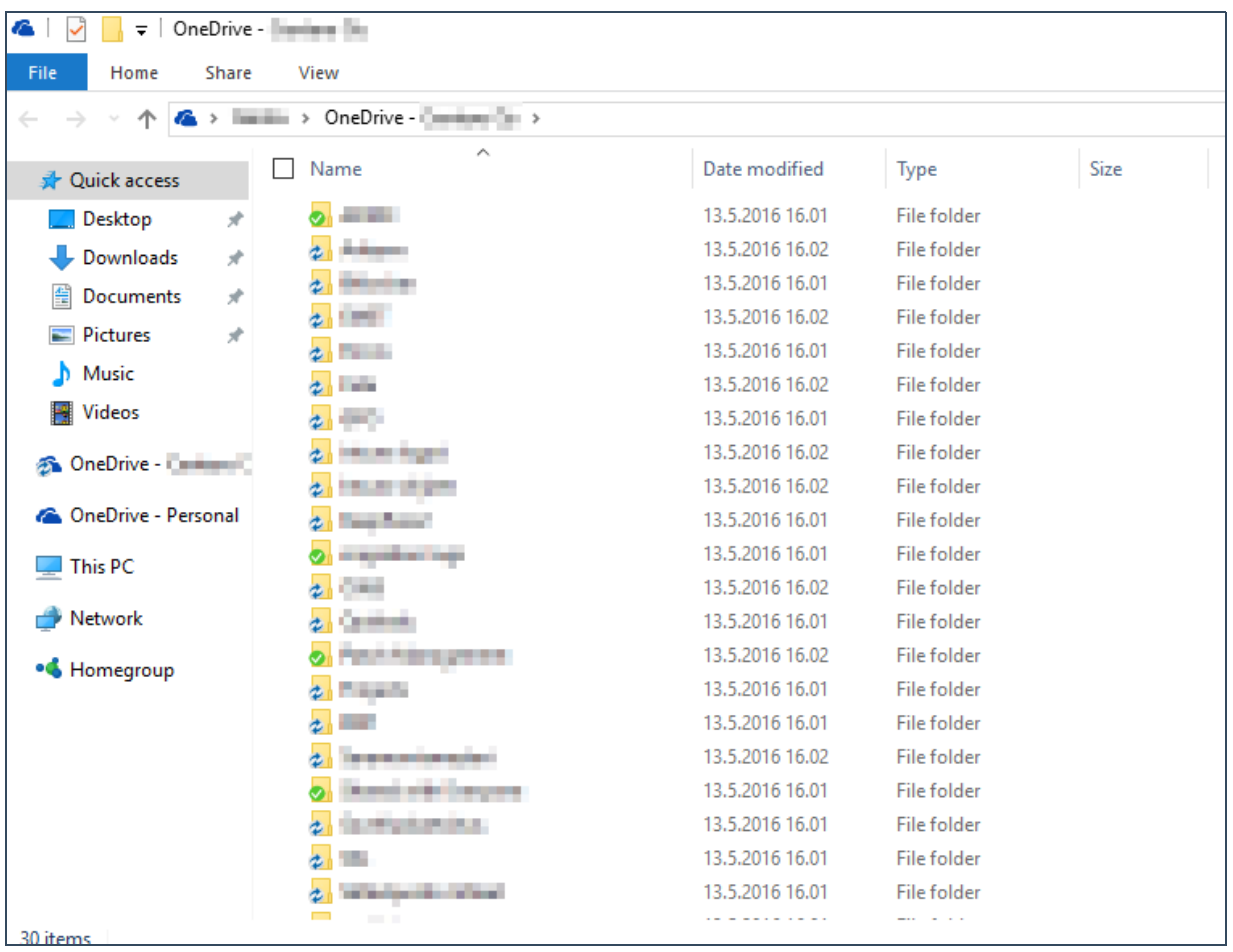